## **Операционная среда ALT Linux (ПСПО 4)**

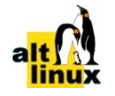

## **Практическая работа Действия с папками**

Часть I

1. Создайте свою папку на **Рабочем столе**. Для этого:

- щелчком правой клавиши «мыши» на свободном месте Рабочего стола вызовите *встроенное меню*;

- в списке выберите команду **Создать**;

- в открывшемся списке выберите строку **Папка** и в окне диалога задайте имя папки по своему усмотрению;

- убедитесь в появлении значка новой папки на Рабочем столе.

2. Создайте в своей папке *текстовый файл*. Для этого:

- откройте свою папку двойным щелчком левой клавиши «мыши» на ее значке и убедитесь в появлении окна;

- в меню окна выберите пункт **Правка**;

- в списке выберите команду **Создать**;

- в открывшемся списке выберите строку **Текстовый документ...**;

- подтвердите в диалоговом окне имя файла **Текстовый файл** нажатием кнопки ОК;

- убедитесь в появлении в окне значка текстового файла;

- измените название файла по своему усмотрению.

3. Закройте свою папку. Для этого наведите курсор «мыши» на кнопку **Закрыть** в правом верхнем углу окна и щелкните левой клавишей «мыши».

4. Сделайте *копию* своей папки на **Рабочем столе**. Для этого:

- откройте **Домашнюю папку**;

- откройте папку **Desktop**;

- щелкните правой клавишей «мыши» на своей папке;

- выберите во *встроенном меню* **Копировать**;

- щелкните правой клавишей «мыши» на свободном месте этого окна (в папке Desktop);

- выберите во *встроенном меню* **Вставить папку**;

- откроется окно диалога **Папка уже существует**, в котором к имеющемуся имени добавьте слово **копия** и нажмите кнопку **Продолжить**;

- закройте окно **Домашней папки** и убедитесь в появлении новой папки на Рабочем столе.

5. Переименуйте копию своей папки на **Рабочем столе**. Для этого:

- выберите копию своей папки и вызовите *встроенное меню*;

- в списке выберите команду **Переименовать**;

- назовите папку своими именем и фамилией.

6. *Удалите* и *восстановите* папку на **Рабочем столе**. Для этого:

- выберите созданную Вами папку и переместите её значок на значок **Корзина** или во *встроенном меню* выберите команду **Удалить в корзину**;

- в появившемся диалоговом окне нажмите кнопку **В корзину**;

- откройте окно **Корзины** и убедитесь в появлении в нём удалённой папки;

- выберите удалённую папку и вызовите для неё *встроенное меню*;

- выберите команду **Восстановить** и обнаружьте на Рабочем столе свою папку;

- вновь удалите свою папку в **Корзину**; обратите при этом внимание на рисунок значка **Корзины**.

## Часть II

1. На Рабочем столе найти и открыть папку **proba**. Сделать окно таким, чтобы вместились **все 12 файлов**.

2. Разместить файлы в алфавитном порядке с помощью меню окна: *Вид | Сортировка | По имени* (без учёта регистра). Добиться того, чтобы файлы располагались в **3 строки** и **4 столбца**.

3. Создать на Рабочем столе четыре папки с именами **1**, **2**, **3**, **4**.

4. Открыть папку **proba** и выбрать в ней все файлы с помощью меню окна: *Правка | Выделить | Выделить все.*

5. Скопировать выделенные файлы в **папку 1** с помощью *меню окна* или *встроенного меню*.

6. Перейти в папку **proba** и выбрать **первый**, **второй**, **предпоследний** и **последний** файлы с помощью нажатой клавиши CTRL.

7. Скопировать выделенные файлы в **папку 2**.

8. Перейти в папку **proba** и выбрать **все файлы**. С помощью нажатой клавиши CTRL убрать выделение **двух последних** файлов.

9. Скопировать выделенные файлы в **папку 3**.

10. Перейти в папку **proba** и выбрать первые два столбца с помощью охвата курсором «мыши».

11. Скопировать выделенные файлы в **папку 4**.